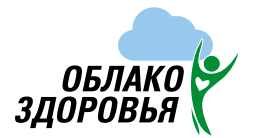

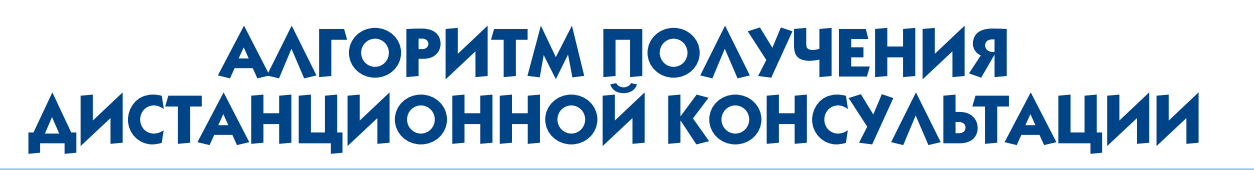

## **для пациентов**

При регистрации пациент может получить консультацию, используя стационарный компьютер, либо мобильный телефон. При использовании компьютера необходимо через поисковую систему перейти на сайт [облако-здоровья.рф](https://oblakozdorovia.ru/) или [oblakozdorovia.ru](http://oblakozdorovia.ru). При использовании мобильного устройства возможны два варианта получения консультации:

**1** через бесплатное мобильное приложение «Облако здоровья»,

**2** через браузер мобильного устройства перейти на сайт [облако-здоровья.рф](https://oblakozdorovia.ru/) или [oblakozdorovia.ru](http://oblakozdorovia.ru)

**Вход с компьютера или ноутбука с рекомендуемых браузеров: Google Chrome (версия 87 и новее), Mozilla Firefox (версия 84 и новее), Safari (версия 12 и новее).**

### **Ссылки для скачивания приложения:**

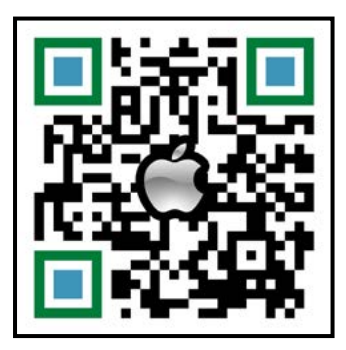

**!**

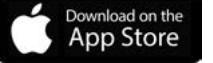

[https://apps.apple.com/ru/app/обла](https://apps.apple.com/ru/app/облако-здоровья/id1538109597)[ко-здоровья/id1538109597](https://apps.apple.com/ru/app/облако-здоровья/id1538109597)

> [https://play.google.com/store/apps/](https://play.google.com/store/apps/details?id=ru.oblakozdorovia.telemed) [details?id=ru.oblakozdorovia.telemed](https://play.google.com/store/apps/details?id=ru.oblakozdorovia.telemed)

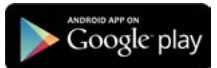

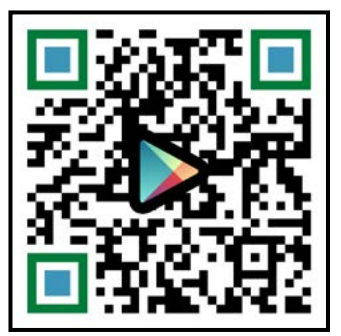

Страница 1

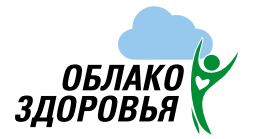

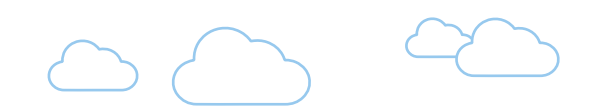

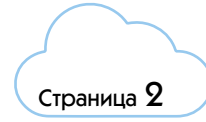

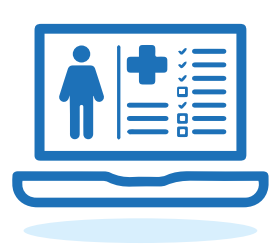

## **Регистрация через сайт:**

- **1** На сайте облако-здоровья.рф или oblakozdorovia.ru нажмите кнопку «Зарегистрироваться»
- **2** Введите номер мобильного телефона
- **3** Отметьте «Я принимаю условия Соглашений»
- **4** Нажмите кнопку «Продолжить»

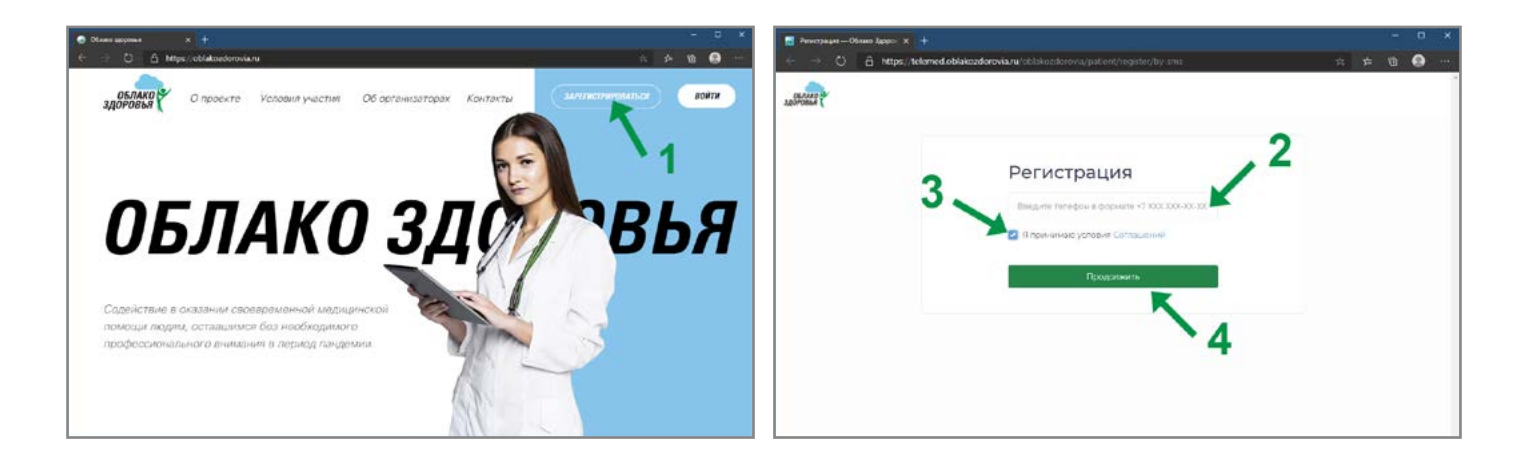

- **5** На указанный номер телефона поступит СМС с кодом, введите его в соответствующее поле
- **6** Нажмите кнопку «Продолжить»
- **7** На следующей странице придумайте и введите пароль (запомните или запишите его, он требуется для входа в личный кабинет сервиса)
- **8** Нажмите кнопку «Продолжить»

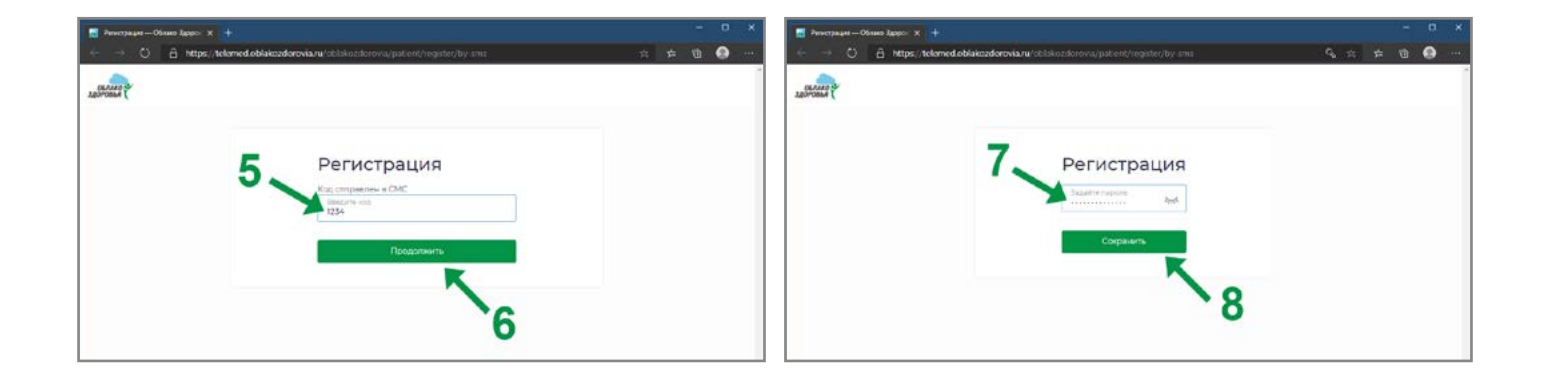

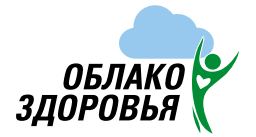

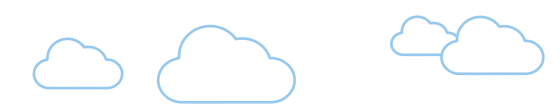

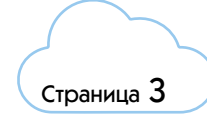

**9** Введите свои данные в соответствующие поля

- **10** Нажмите кнопку «Продолжить»
- **11** На следующей странице нажмите «Войти в систему»

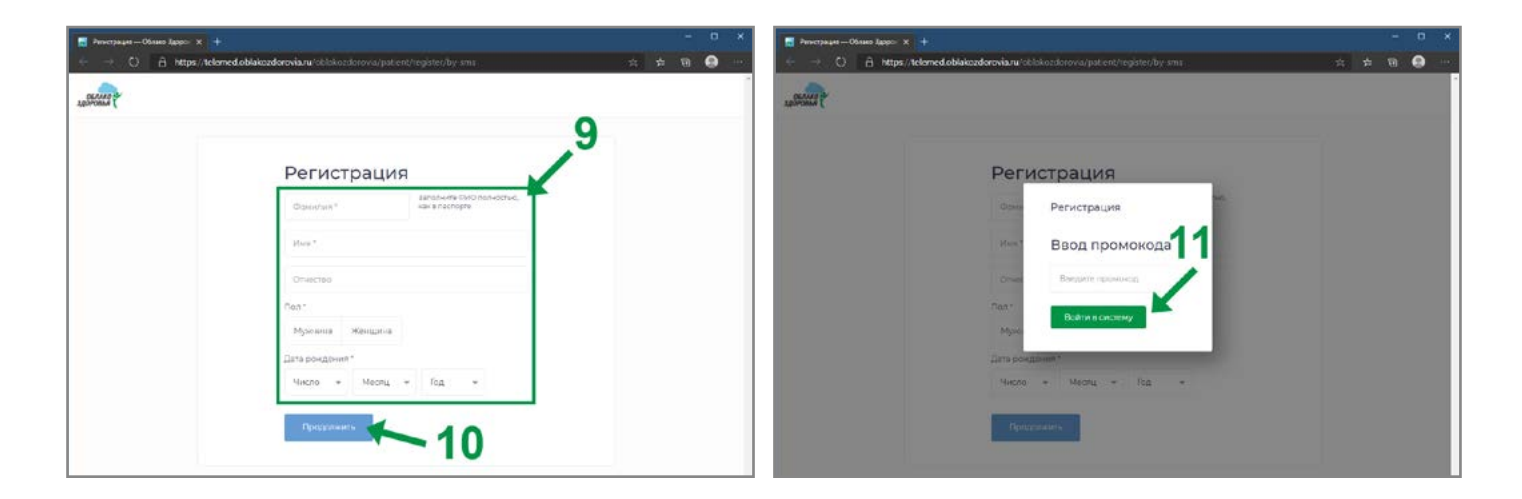

## **Регистрация в мобильном приложении:**

**1** На главной странице приложения выберите «Войти» в нижнем меню разделов

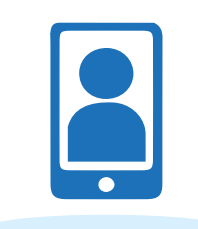

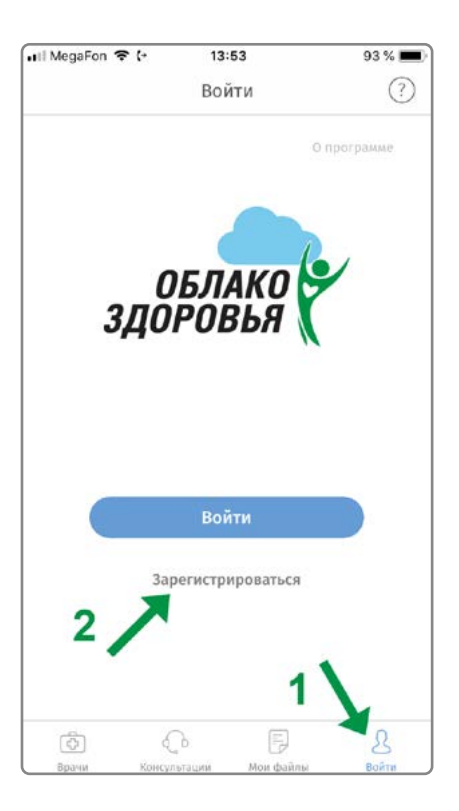

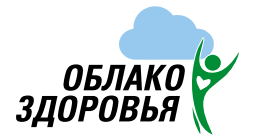

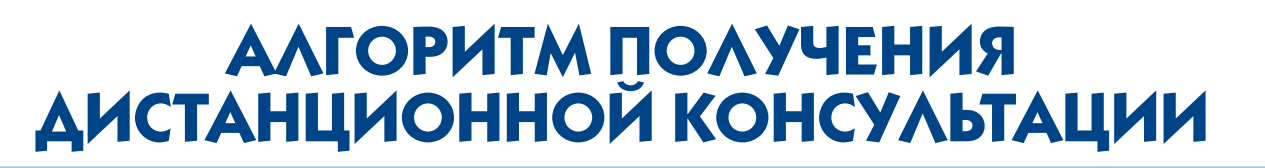

- Нажмите «Зарегистрироваться»
- Введите номер мобильного телефона
- Придумайте и введите пароль (запомните или запишите его, он требуется для входа в личный кабинет сервиса). Этот шаг можно пропустить, тогда паролем будет код из СМС.
- Отметьте «Я принимаю условия Соглашений»
- Нажмите кнопку «Продолжить»
- На указанный номер телефона поступит СМС с кодом, введите его в соответствующее поле
- Нажмите кнопку «Продолжить»
- Введите свои данные в соответствующие поля
- Нажмите кнопку «Продолжить»

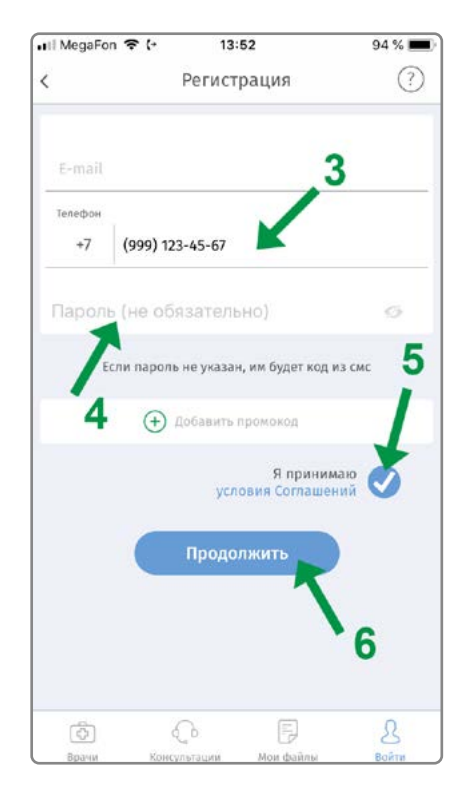

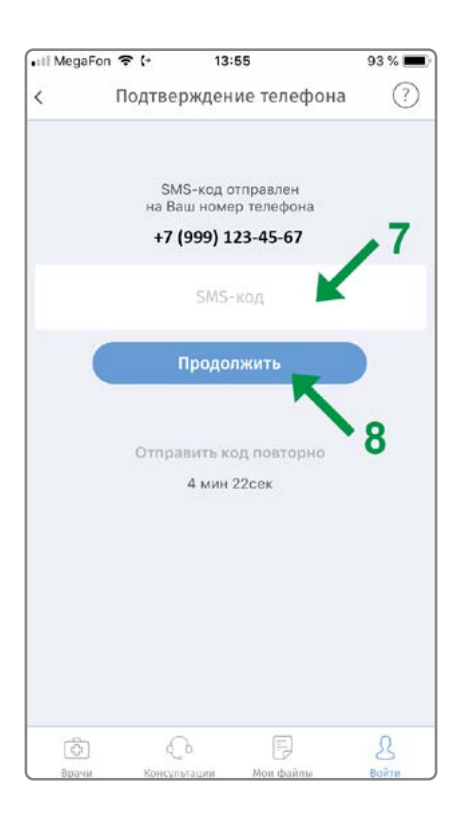

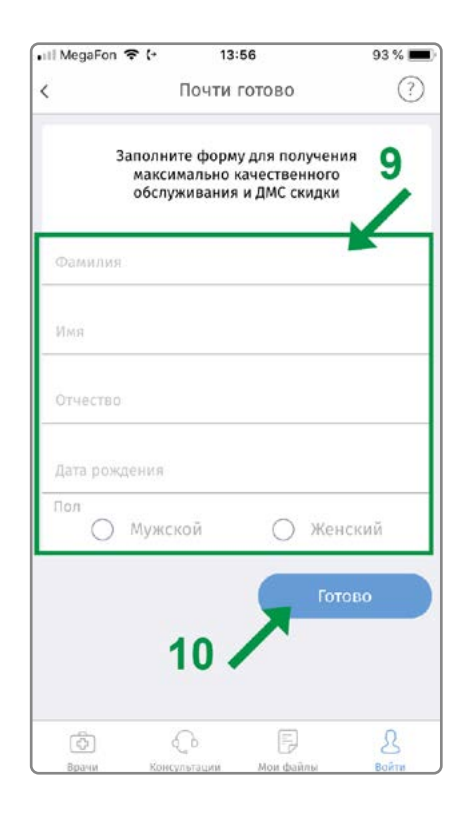

Страница  $\boldsymbol{4}$ 

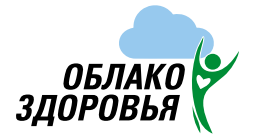

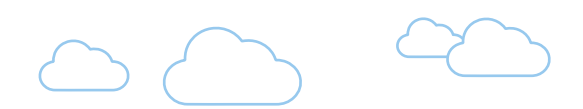

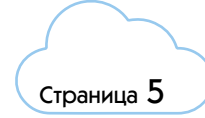

**После авторизации пациент должен выбрать профильный центр и внести все свои медицинские документы (выписки, заключения, УЗИ, МРТ, КТ) в личном кабинете сервиса:**

### **ФОРМАТЫ ПРОВЕДЕНИЯ ДИСТАНЦИОННЫХ КОНСУЛЬТАЦИЙ МЕДИЦИНСКИМИ ЦЕНТРАМИ:**

**1 Дистанционное заочное консультирование по представленным документам.**

Пациент выбирает профильный центр, пишет свой диагноз, коротко излагает свои жалобы, загружает медицинскую документацию, которая есть в наличии и отправляет Заявку. Врач рассматривает жалобы пациента, представленные медицинские документы и направляет свое заключение в личный кабинет пациента.

#### **2 Дистанционная онлайн консультация по подаче заявки.**

Пациент выбирает профильный Центр, пишет свой диагноз, коротко излагает свои жалобы, загружает медицинскую документацию, которая есть в наличии и отправляет Заявку. Далее, в личном кабинете он получает сообщение от доктора, либо администратора Центра на какую дату и время у него назначена дистанционная онлайн консультация с врачом (видеосвязь через личный кабинет пациента в мобильном приложении, либо на сайте проекта).

#### **3 Дистанционная онлайн консультация по расписанию.**

Пациент выбирает из расписания профильного врача свободное время (не у всех специалистов есть открытое расписание), загружает медицинскую документацию, которая есть в наличии и ожидает вызова от врача в личном кабинете (видеосвязь через личный кабинет пациента в мобильном приложении, либо на сайте проекта)

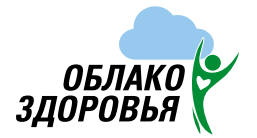

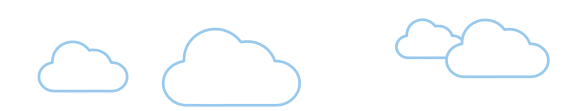

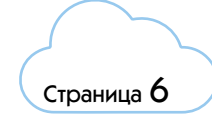

#### **Через интернет-браузер на сайте:**

- **1** Выберите вкладку «Файлы»
- **2** Нажмите «Загрузить файлы»
- **3** Выберите и загрузите необходимые файлы

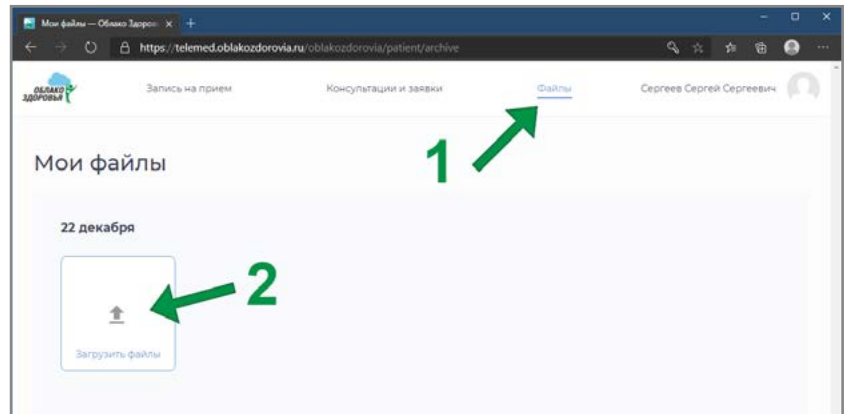

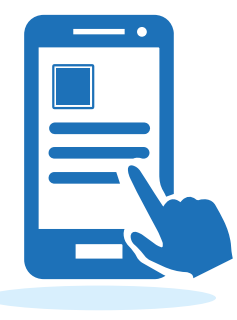

#### **В мобильном приложении:**

- **1** Выберите вкладку «Файлы»
- **2** Нажмите значок «+» в углу экрана
- **3** Сфотографируйте документы или загрузите их из галереи телефона
- **4** При запросе доступа к галерее нажмите «Разрешить»
- **5** Выберите и загрузите необходимые файлы

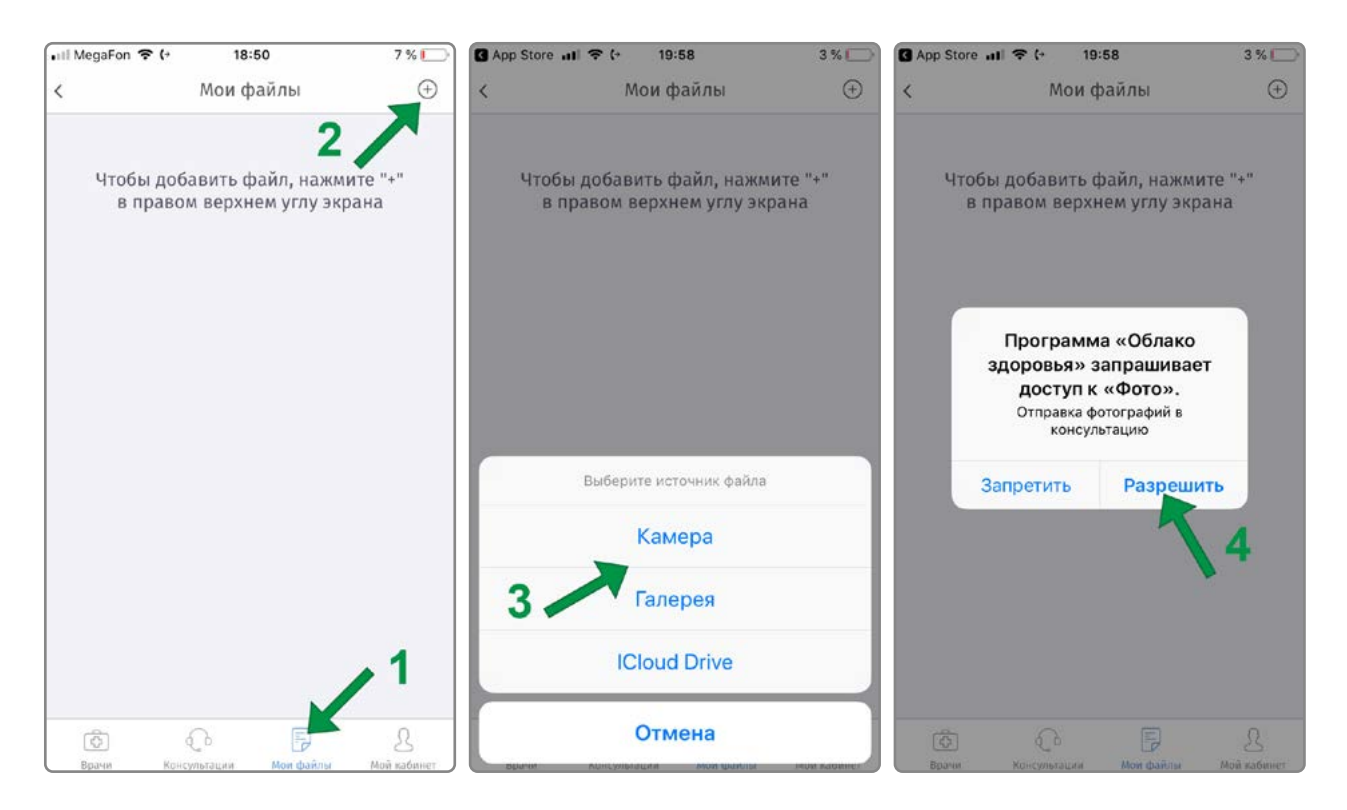

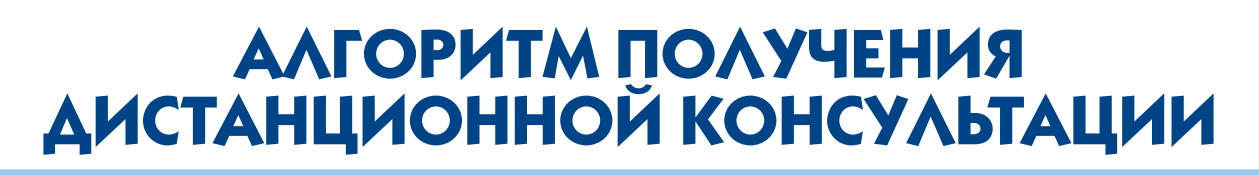

### **Консультант – врач федерального медицинского центра**

Врач получает информацию о новом пациенте с занесенной медицинской документацией, просматривает и назначает дату и время проведения дистанционной онлайн консультации по подаче заявки либо направляет заключение по обращению.

Пациенту в личный кабинет приходит уведомление. Посмотреть заключение (в случае проведения дистанционной заочной консультации по документам), а также получить или отменить запланированную дистанционную онлайн консультацию по подаче Заявки можно в личном кабинете в разделе «Консультации» В случае, получения дистанционной онлайн консультации по расписанию, врач делает вызов в личный кабинет пациента в выбранные дату и время пациентом

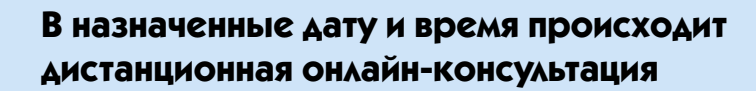

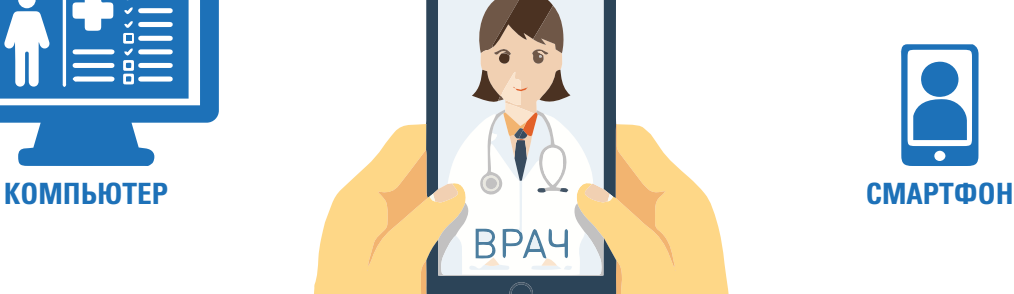

ПАЦИЕНТ

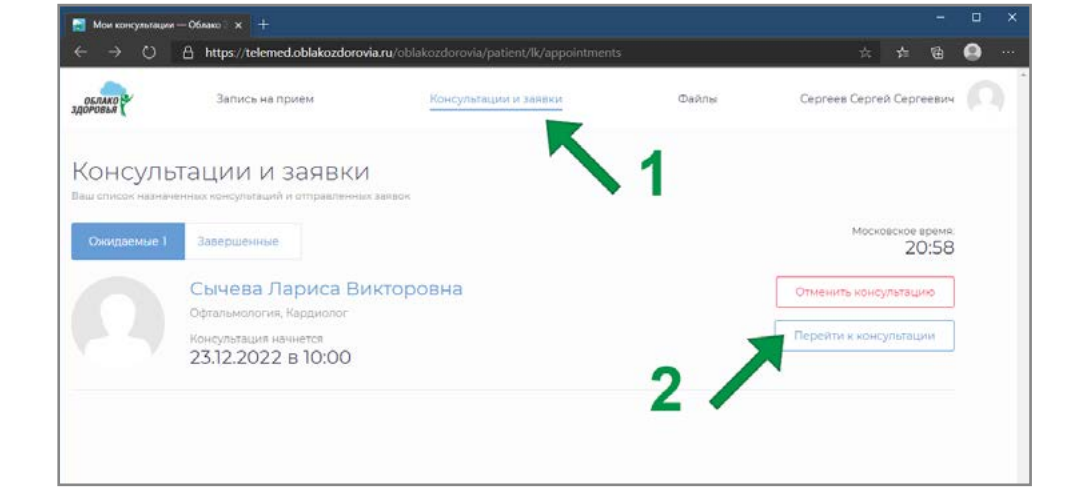

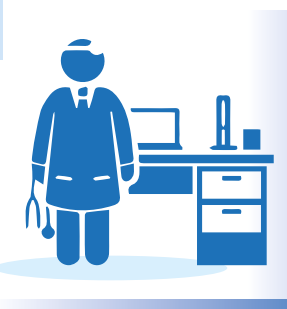

MegaFon 令 (+

 $\mathbf{B}$  Сычева Л. В. Кардиолог, Офтальм .<br>Пация начнется 22.12.2022 в 18:30<br>Ченное впемя впац сважется с в:

Перейти к консульта

**Отменить** 

Завершенные: 1

Отмененные: 2

商

 $18:24$ 

Консультации

 $945$ 

 $(2)$ 

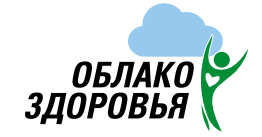

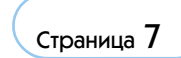

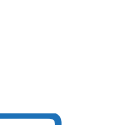

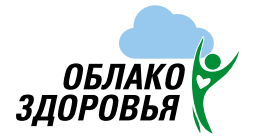

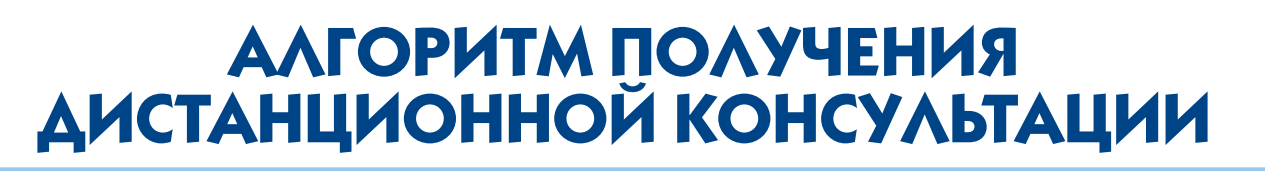

### **Для проведения дистанционной онлайн консультации по подаче Заявки необходимо разрешить использование микрофона и камеры на Вашем устройстве:**

#### **Приложение для Apple iPhone/iPad:**

необходимые разрешения запрашиваются при первом запуске приложения – нажмите «Разрешить» на каждом запросе. Чтобы убедиться в наличии разрешений или выставить их вручную, перейдите в настройки системы, пролистайте меню до списка приложений (последний раздел), выберите «Облако здоровья» – переключатели «Микрофон» и «Камера» должны быть включены.

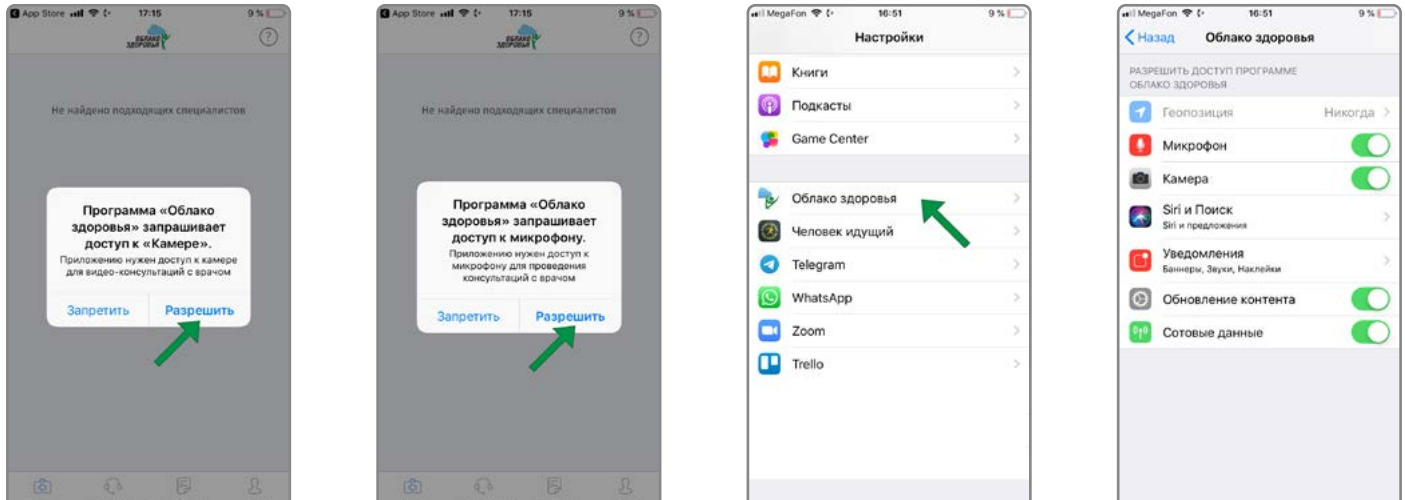

#### **Приложение для Google Android:**

- **1** На странице «Консультации» в личном кабинете приложения выберите предстоящую консультацию
- **2** Нажмите «Перейти к консультации»
- **3** На следующем экране нажмите «Разрешить доступ»
- **4** Предоставьте доступ к камере и микрофону, нажав «Разрешить» при соответствующих запросах.

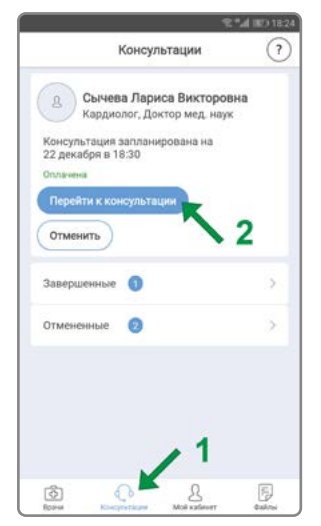

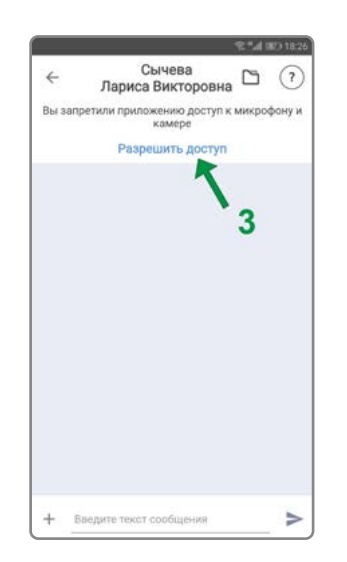

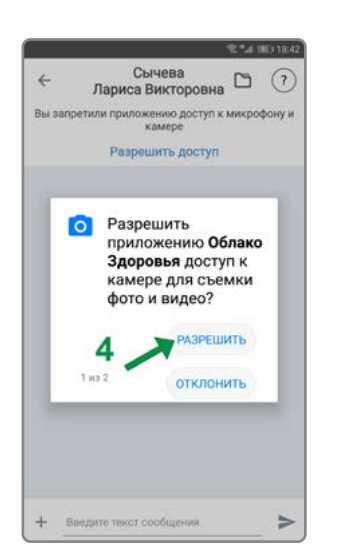

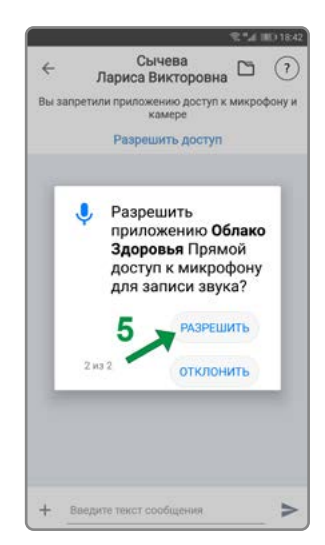

Страница 8

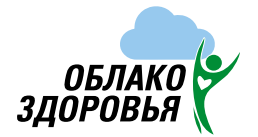

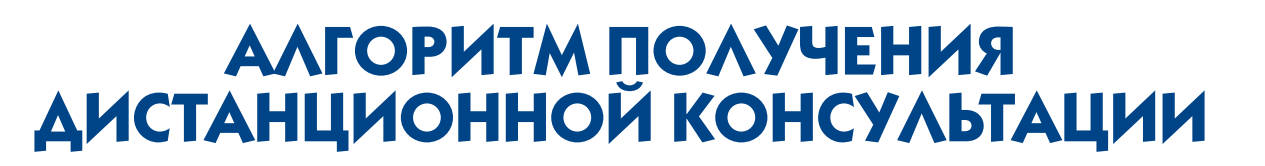

**При входе в личный кабинет с использованием интернет-браузера эти разрешения запрашиваются непосредственно при переходе к консультации: уведомление в левом верхнем углу (Windows) либо уведомление поверх экрана на мобильных устройствах – нажать «Разрешить».**

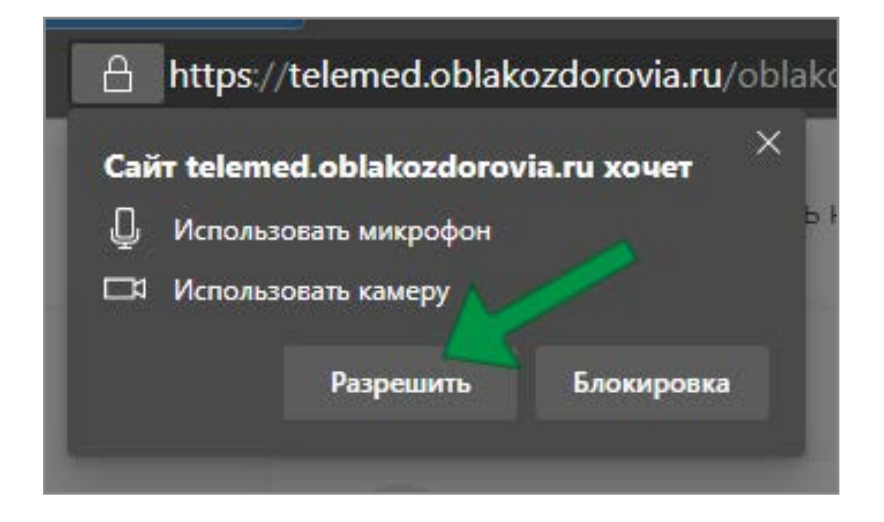

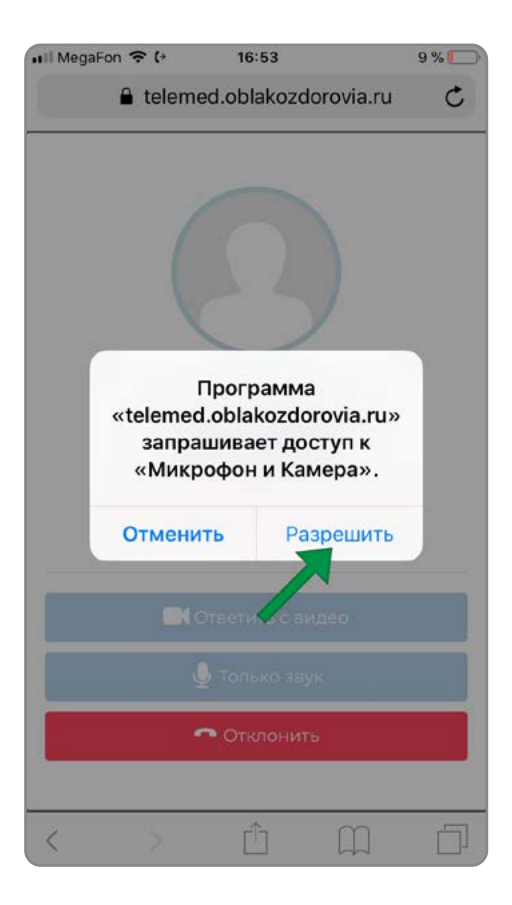

Страница 9

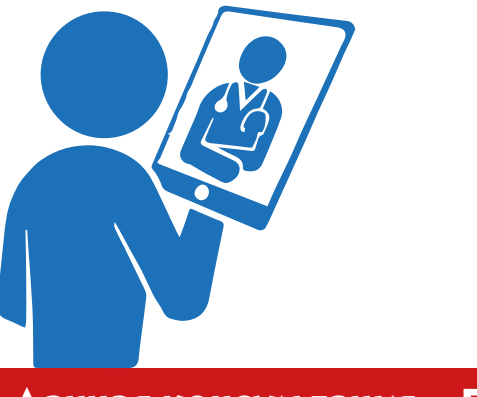

**Данная консультация – БЕСПЛАТНА**